## Date Last Modified: 2022.12.21 REV 1 Last Modified By: Casey Vieira MavCam Installation and Control

The following instructions are to install MavCam to the Herelink controller, activate the C&D tools and use basic controls.

- 1. MavCam installation via Micro USB to the Herelink controller.
	- Download the MavCam APK from [https://shop.airpixel.cz/manuals/,](https://shop.airpixel.cz/manuals/) locate Air Commander Entire r3 and open the dropdown via the + icon.

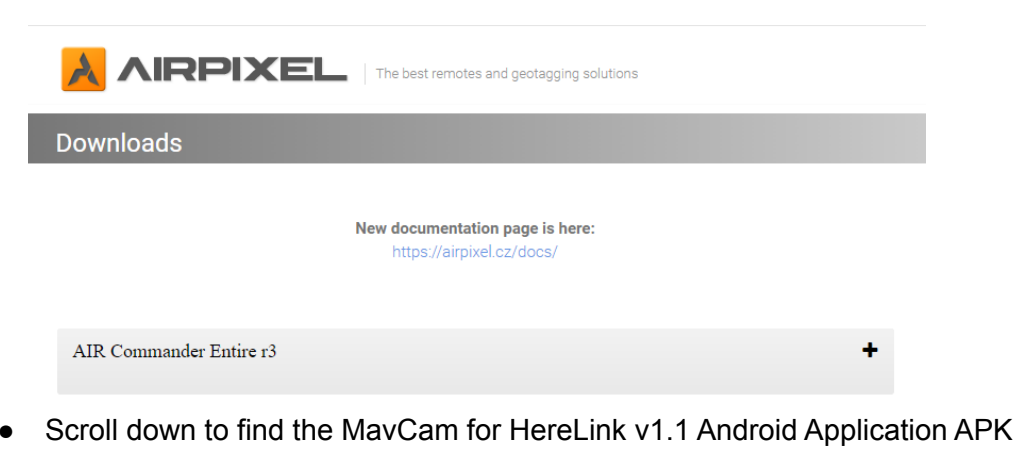

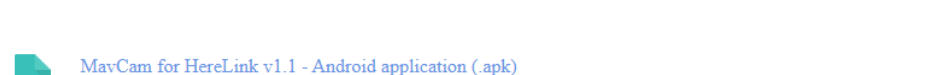

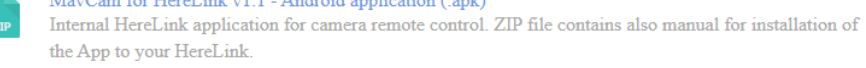

- Download and transfer the APK to a Micro SD Card.
- Using a Micro SD Card reader to Micro USB cable, connect the Micro SD card to the Herelink controller.

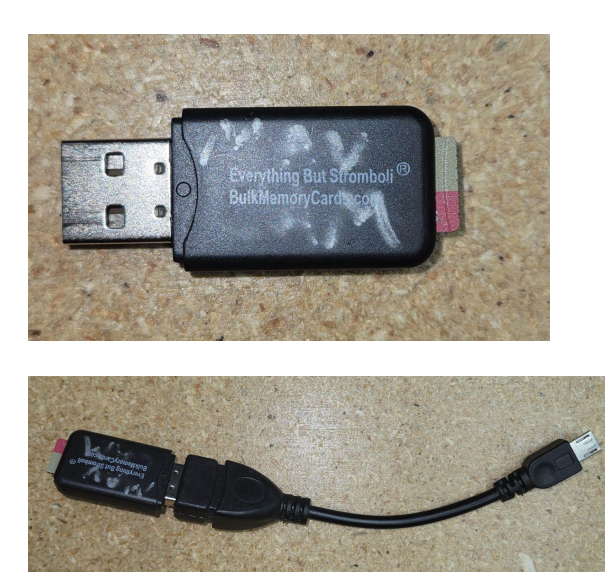

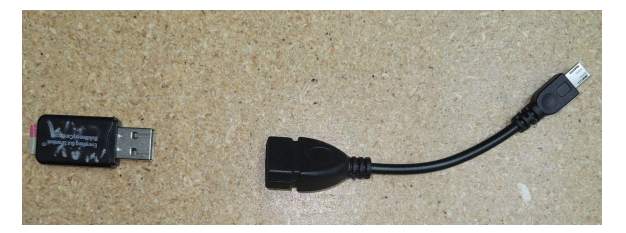

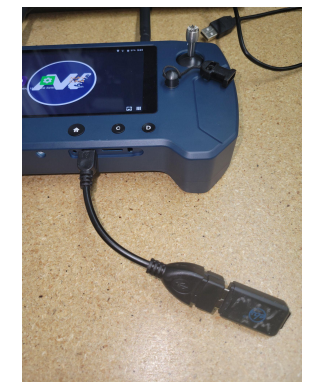

● Herelink will automatically recognize the device as a Mass USB drive and allow you to transfer the APK file.

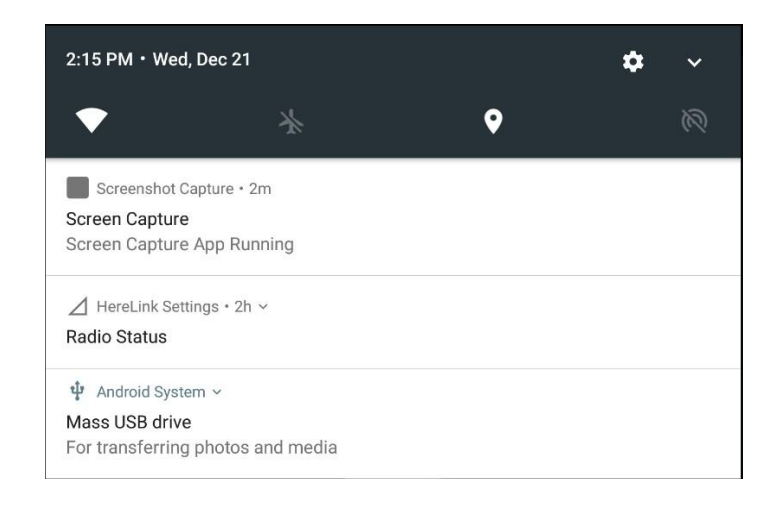

● Select Mass USB drive to open the contents of the SD card.

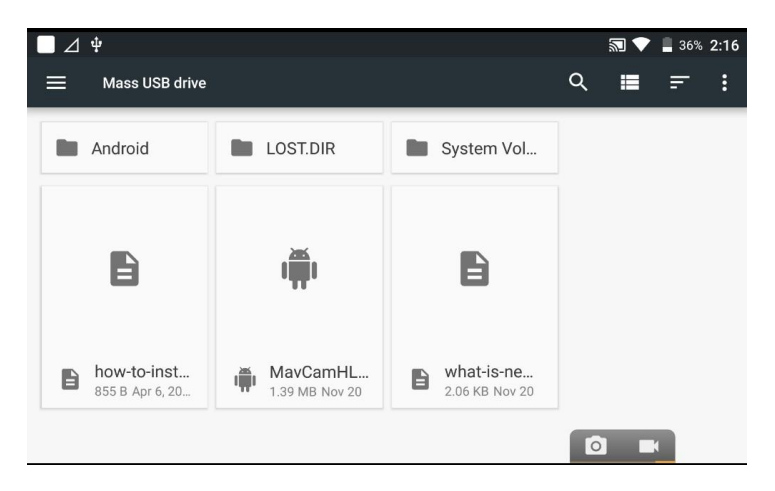

● Select the MavCamHL APK file and it will prompt you to update the application. Choose Install.

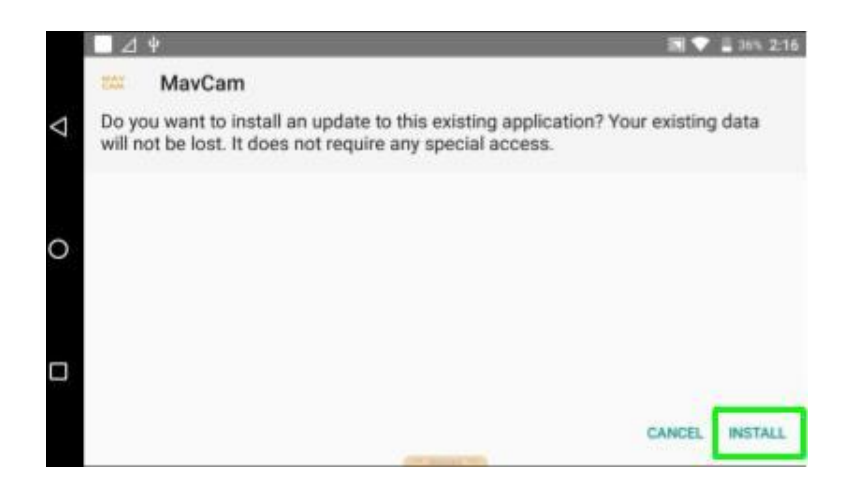

● Once Installation is complete, Open MavCam

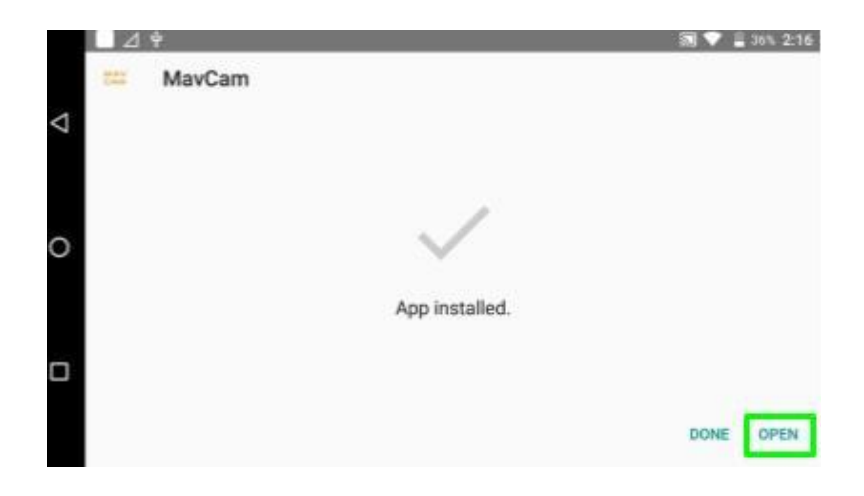

● It may prompt you to "Permit drawing over other apps" and "Allow modify system settings", if you see this option make sure the buttons are blue to allow.

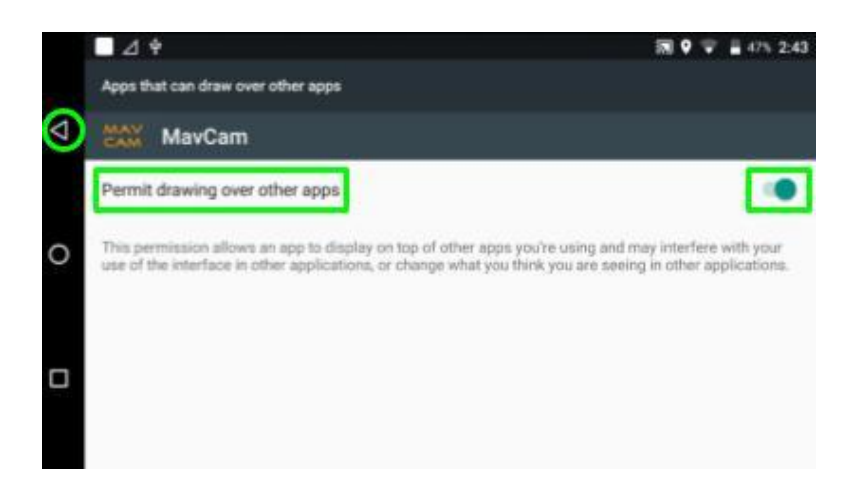

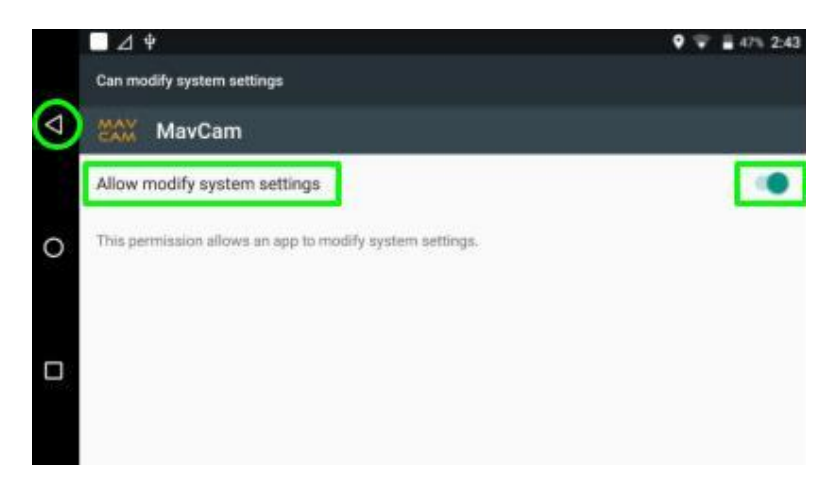

Press the triangle button to proceed and return to the home screen.

● Open MavCam via the link on the home screen to bring up the small MavCam menu with the camera and video icons at the bottom of the screen and swipe the interface to the right. If the MayCam application is not on the home screen you can locate it in the apps menu indicated by the 9 small boxes icon on the bottom right.

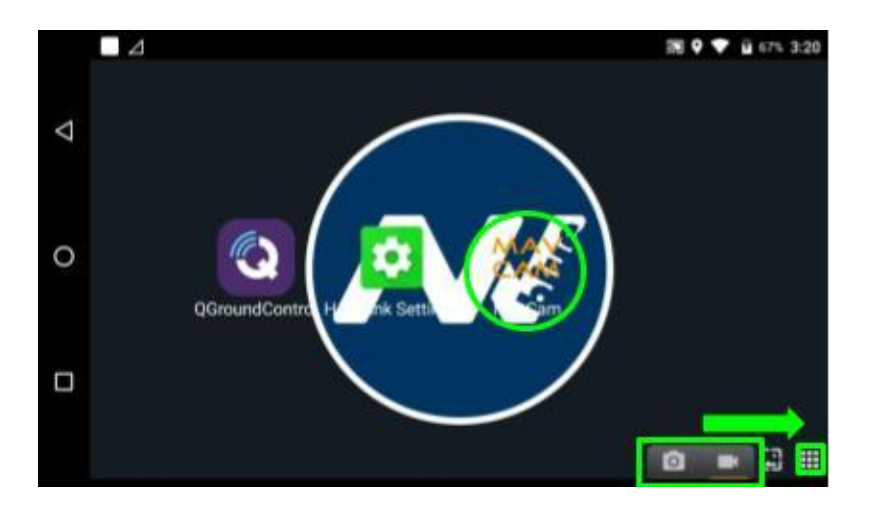

● MavCam will show its system settings menu, select the CD tool to enable C & D button control on the Herelink controller.

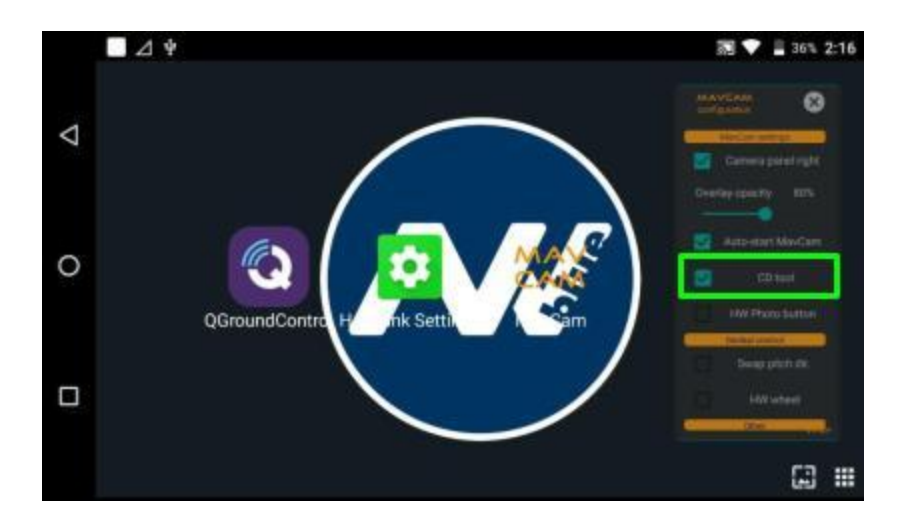

● With the CD tool box checked, hold the D button on the Herelink to bring up the options. Select the option you'd like to change by tapping the corresponding onscreen button. The C & D buttons will now control the selected setting.

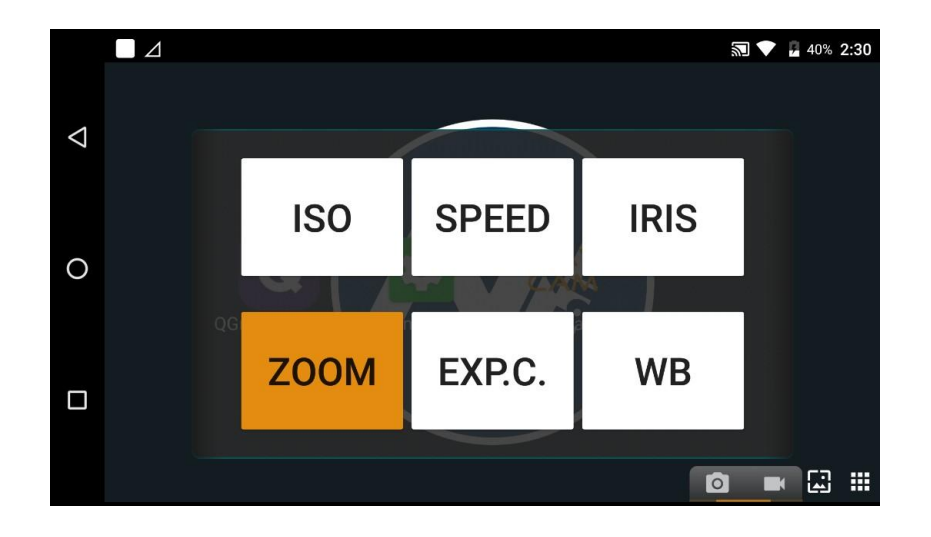